# Once you're logged into SLMS, go to *Main Menu > Enterprise Learning > HR Administration > Manage Internal Learners*

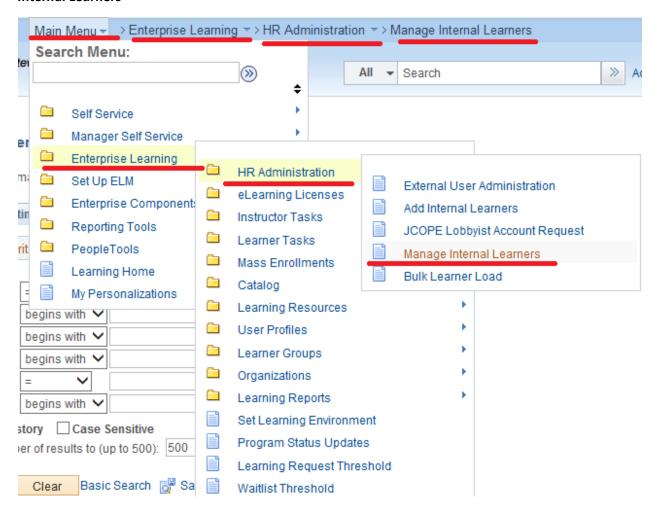

#### Enter the Learner information

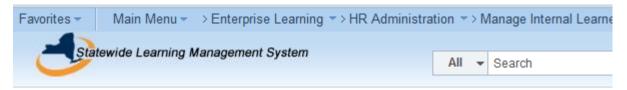

## Manage Internal Users

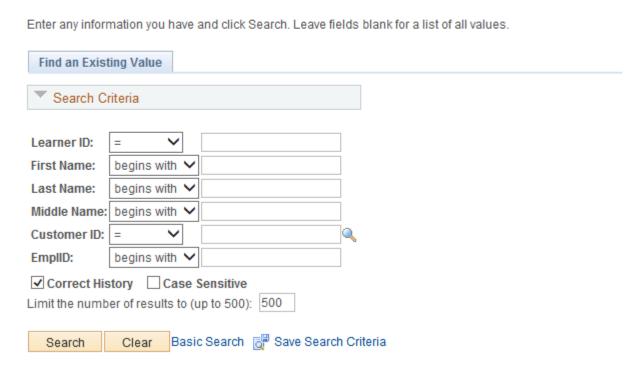

On the Job Data tab, there will be three new fields: RA for Supervisors, Language Access and RA Public.

If the Learner is a Supervisor, enter "Y" in the *RA for Supervisors* field (because all supervisors are required to take the Series). If the Learner is a non-supervisor but required to take RA for the Public, enter "Y" in the *RA Public* field. If the Learner is a supervisor or non-supervisor required to take Language Access, enter "Y" in the *Language Access* field. Click *Save* when completed.

| Job Type: Primary Full/Part Time: Full-Time | Seniority Date<br>Site Manager:<br>Learning Envi | :                                 | ] |
|---------------------------------------------|--------------------------------------------------|-----------------------------------|---|
| Department:  Job Title:                     |                                                  |                                   |   |
| Attorney ID: Bureau/Division:               | *Active: Y                                       | Shift:                            |   |
| Section/Unit:  Manager:  Staff Category:    |                                                  | Excluded: N RA for Supervisors: Y |   |
| Discipline:                                 |                                                  | Language Access: N A              |   |
| Hire Date: 10/22/2007                       | [31]                                             |                                   |   |

You can view whether the update to the Learner has been successful by then going to *Main Menu* > *Enterprise Learning* > *User Profiles* > *Internal Learners* 

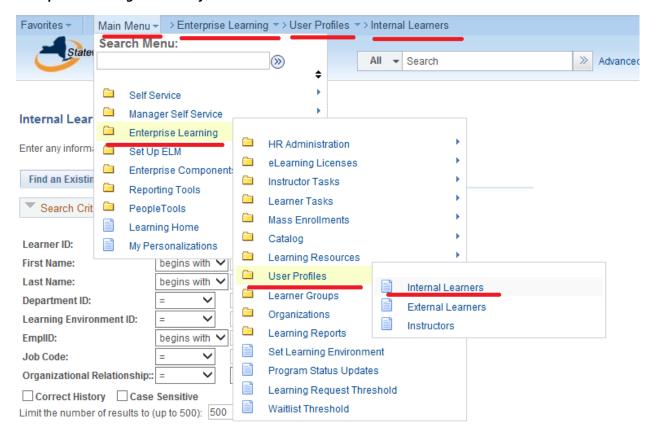

#### Enter Learner information

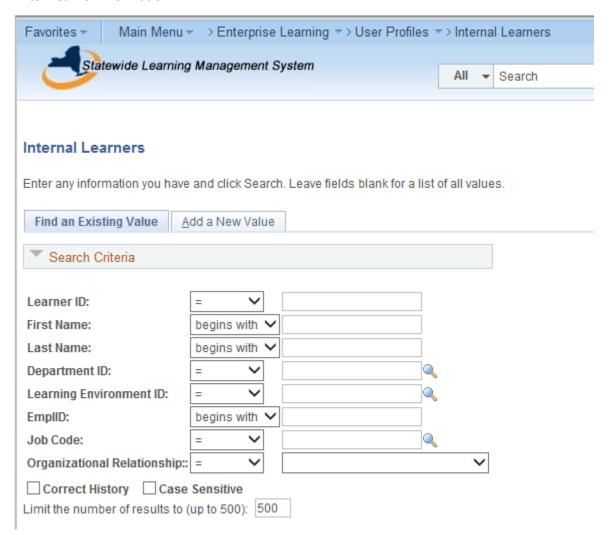

On the HR Job Data tab, the *RA for Supervisors* field will show "Yes" if the Learner is a Supervisor, the *RA Public* field will be blank and the *Language Access* field will show "No" if the Learner does not interact with the public.

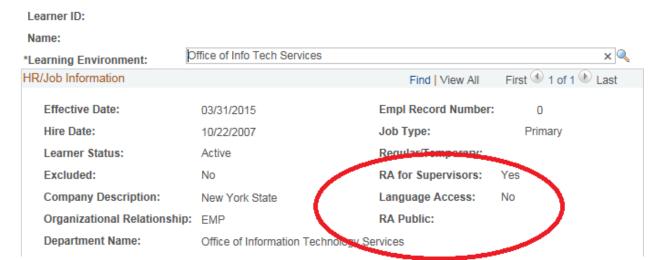

The Bulk Learner Load process will be the same as it has been. However, the *HR\_Template\_2015.csv* template will have the inclusion of three new fields: *RA for Supervisors, RA Public,* and *Language Access*. First, begin the Bulk Learner Load process by going to *Main Menu > Enterprise Learning > HR Administration > Bulk Learner Load* 

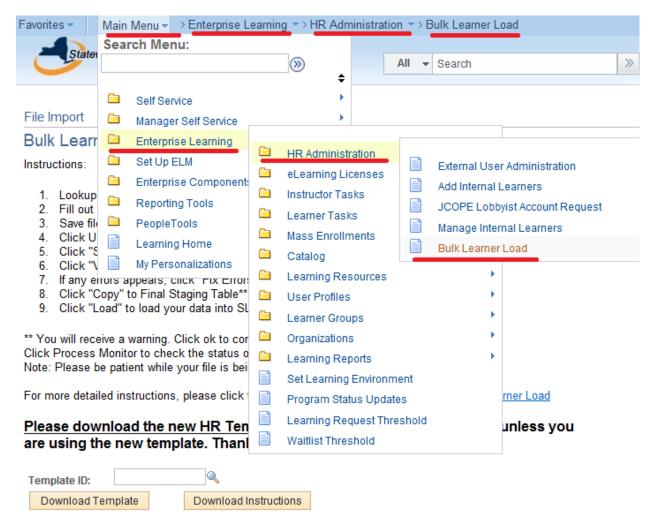

#### Look up the Template ID and then Download HR\_Template\_2015.csv

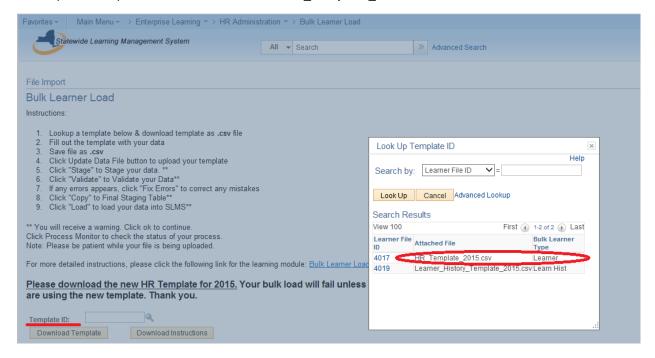

Save the file to your computer, open the file in Excel and input the Learner information. If the Learner is a Supervisor, enter "Y" in the *RA for Supervisors* field (because all supervisors are required to take the Series). If the Learner is a non-supervisor but required to take RA for the Public, enter "Y" in the *RA Public* field. If the Learner is a supervisor or non-supervisor required to take Language Access, enter "Y" in the *Language Access* field. Click *Save* when completed.

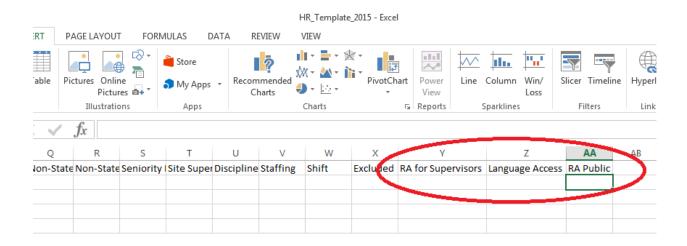

Proceed with uploading the data file and continuing through Bulk Learner Load process.

### File Import

#### **Bulk Learner Load**

#### Instructions:

- 1. Lookup a template below & download template as .csv file
- 2. Fill out the template with your data
- 3. Save file as .csv
- 4. Click Update Data File button to upload your template

- Click "Stage" to Stage your data. \*\*
   Click "Validate" to Validate your Data\*\*
   If any errors appears, click "Fix Errors" to correct any mistakes
- Click "Copy" to Final Staging Table\*\*
   Click "Load" to load your data into SLMS\*\*
- \*\* You will receive a warning. Click ok to continue.
  Click Process Monitor to check the status of your process.
- Note: Please be patient while your file is being uploaded.

For more detailed instructions, please click the following link for the learning module: Bulk Learner Load

Please download the new HR template. Your bulk load will fail unless you are using the new template. Thank you.

| Template ID:      | 1249 🔍   | HR_Template_2014.csv |
|-------------------|----------|----------------------|
| Download Template | Download | Instructions         |
| Upload Data File  |          |                      |